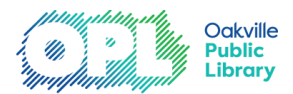

# **OPL to Go Mobile App – Multi-Account Function**

The OPL to Go App now allows users to add multiple accounts, making it easy to manage several different individual accounts through the app. Follow the steps below to add more than one account to the mobile app.

## **Step 1**

Download the OPL to Go App to your mobile device. If you have already have the app downloaded, make sure you have updated to the latest version. Check your app store, or visit [opl.ca/About-OPL/OPL-Mobile-App](https://opl.ca/About-OPL/OPL-Mobile-App)

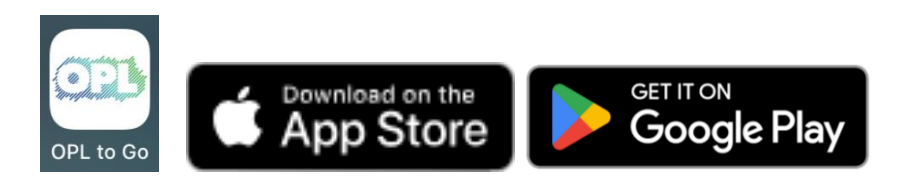

## **Step 2**

On the Home Screen of the OPL to Go App, tap on the **library card icon** in the top right corner of the screen.

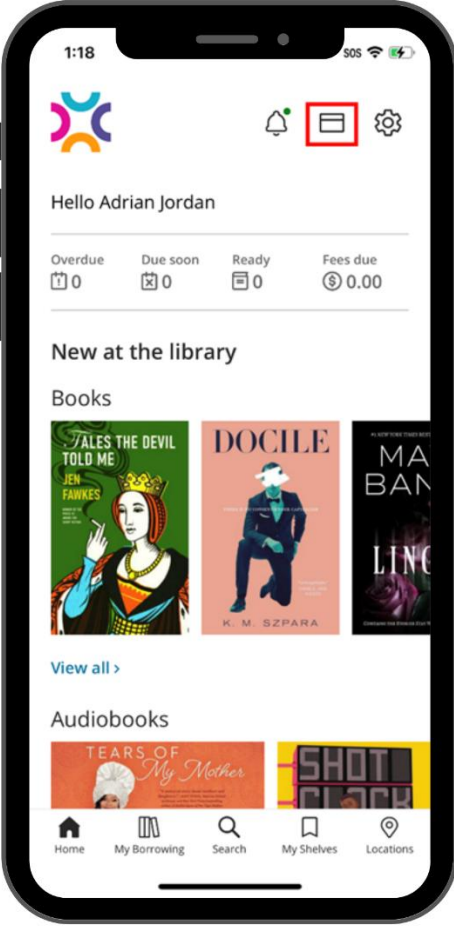

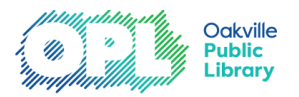

### **Step 3**

From the My Library Cards screen tap '**Add a Card**'.

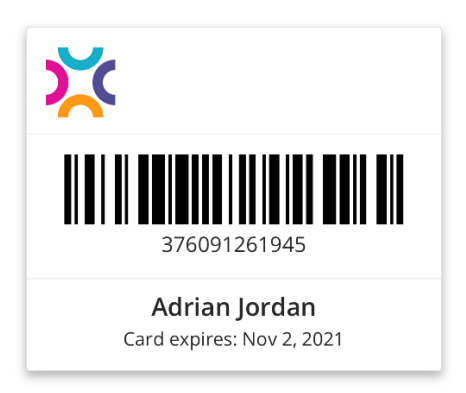

Add card

Log out

# **Step 4**

Enter the **library barcode** and **PIN** for the card you would like to add.

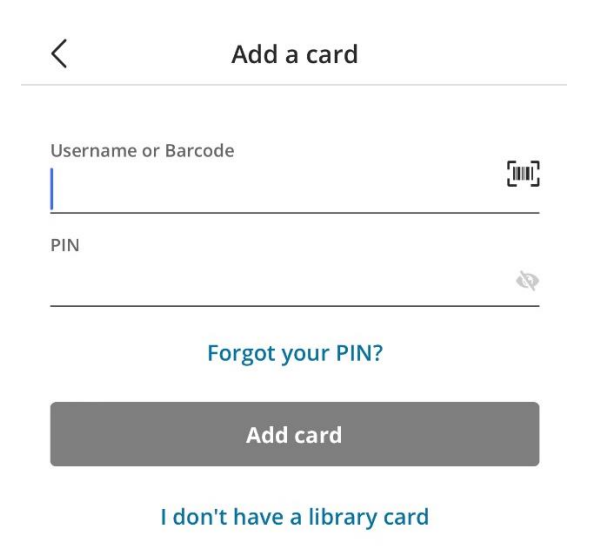

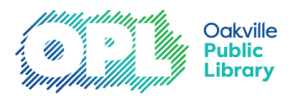

## **Step 5**

Upon successful login, you will see '**Library card successfully added'** appear on the bottom of the screen.

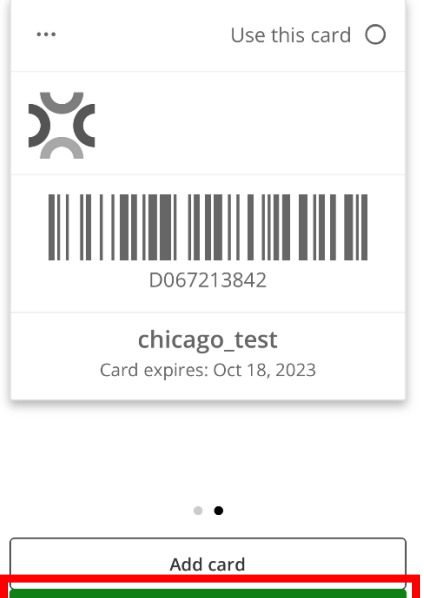

Library card succesfully added

#### **Step 6**

To switch the current active card, tap '**Use this card'** in the top right corner of the card you wish to use.

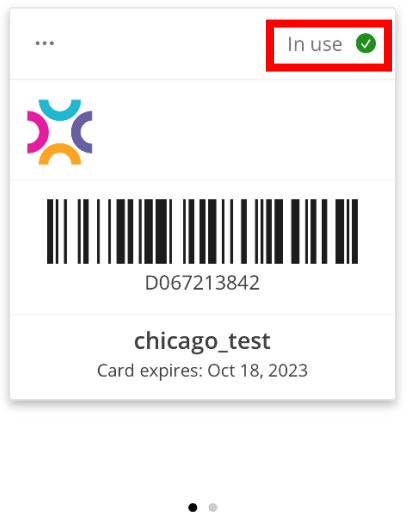

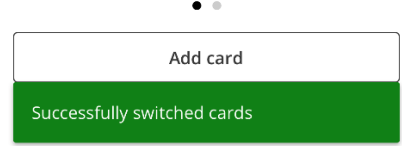

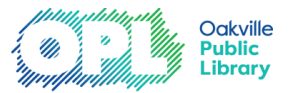

## **Seeing current active account while using the app**

The home screen is **personalized** to display the **active user**'s full name or username.

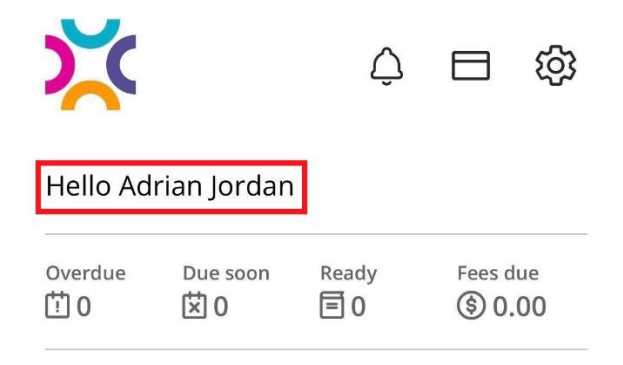

The **active user**'s name will also appear when placing holds and viewing the availability information on items.

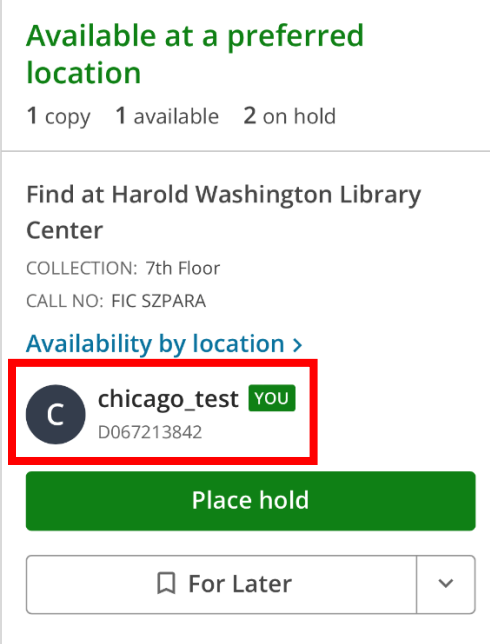

#### **Additional information:**

- There is a maximum limit of 8 cards that can be added.
- Multiple accounts are not automatically added multiple devices you might have BiblioApps installed on. Accounts will need to be added for each device separately.